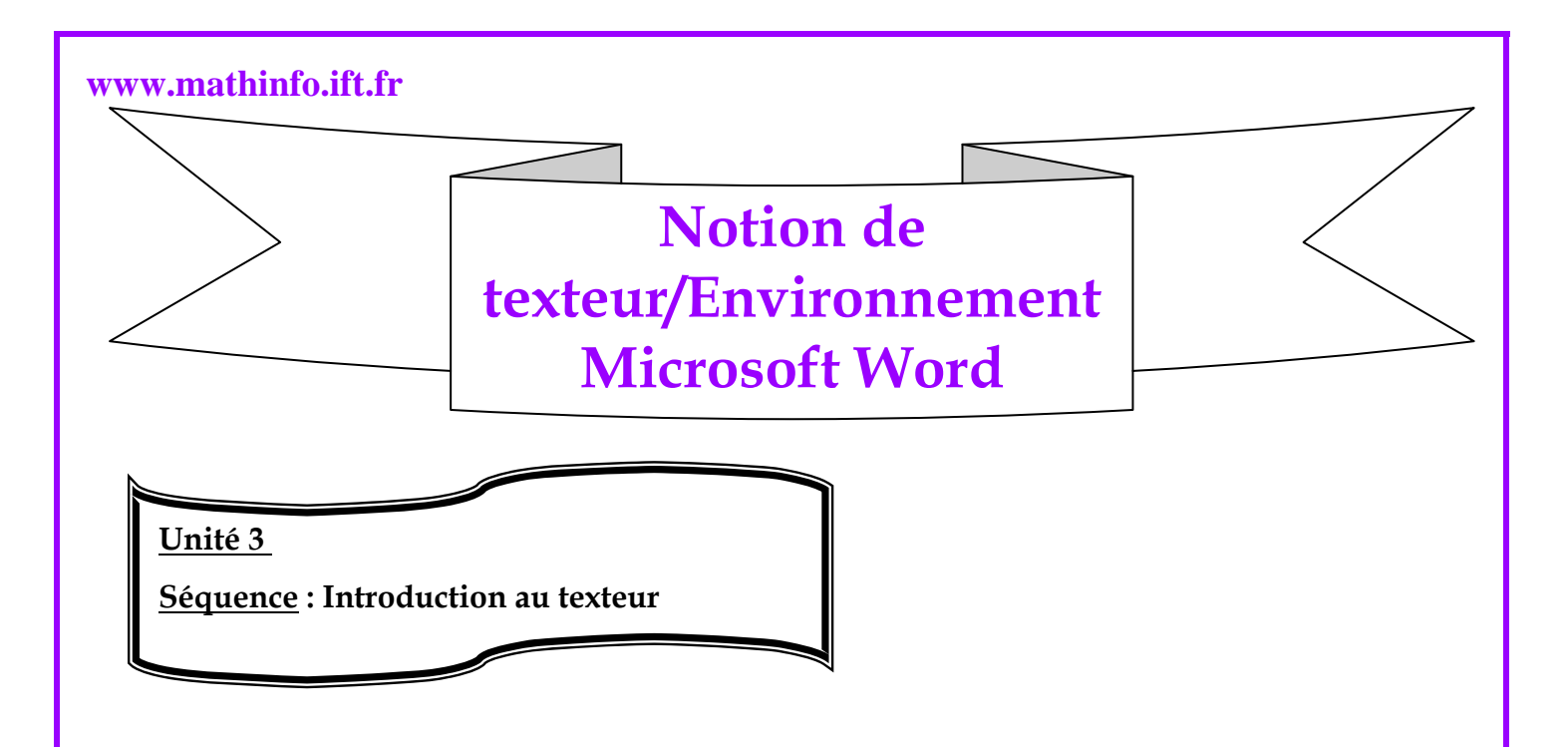

Un texteur est un logiciel (de traitement de texte) qui permet de produire et d'imprimer des documents divers (lettres, demandes, formulaires, factures, formulaires….)

Parmi les principales fonctionnalités d'un texteur :

- ¾ Edition d'un document (saisie, modification, déplacement…)
- ¾ La gestion du document (création, enregistrement, ouverture, fermeture)
- $\triangleright$  La vérification automatique de l'orthographe et de la grammaire.
- ¾ La mise en forme d'un document (caractère, paragraphes, bordures, listes, etc.)
- ¾ La mise en page d'un document (réglages de marges, édition ses en têtes et des pieds de page).

Il existe plusieurs types d'un texteur, on peut citer : WordPerfect, Works, lotus Word Pro, **Microsoft Word 2003.**

## 1) **Exécuter Microsoft Word :**

- Cliquez sur le bouton **démarrer** dans la barre des tâches.
- Faites glisser la souris sur l'option **Tous les programmes** puis sur l'option **Microsoft Office**.
- Cliquez sur l'option **Microsoft Office Word 2003**.

Il est possible qu'un raccourci sous forme d'icône ait été créé sur le bureau de Windows. Dans ce cas, un double clic sur l'icône Microsoft Office Word 2003 permet de lancer l'application.

**Réalisée par professeur : Bouchra TEFFAHI** 

# **2) Environnement Ms Word :**

**www.mathinfo.ift.fr** 

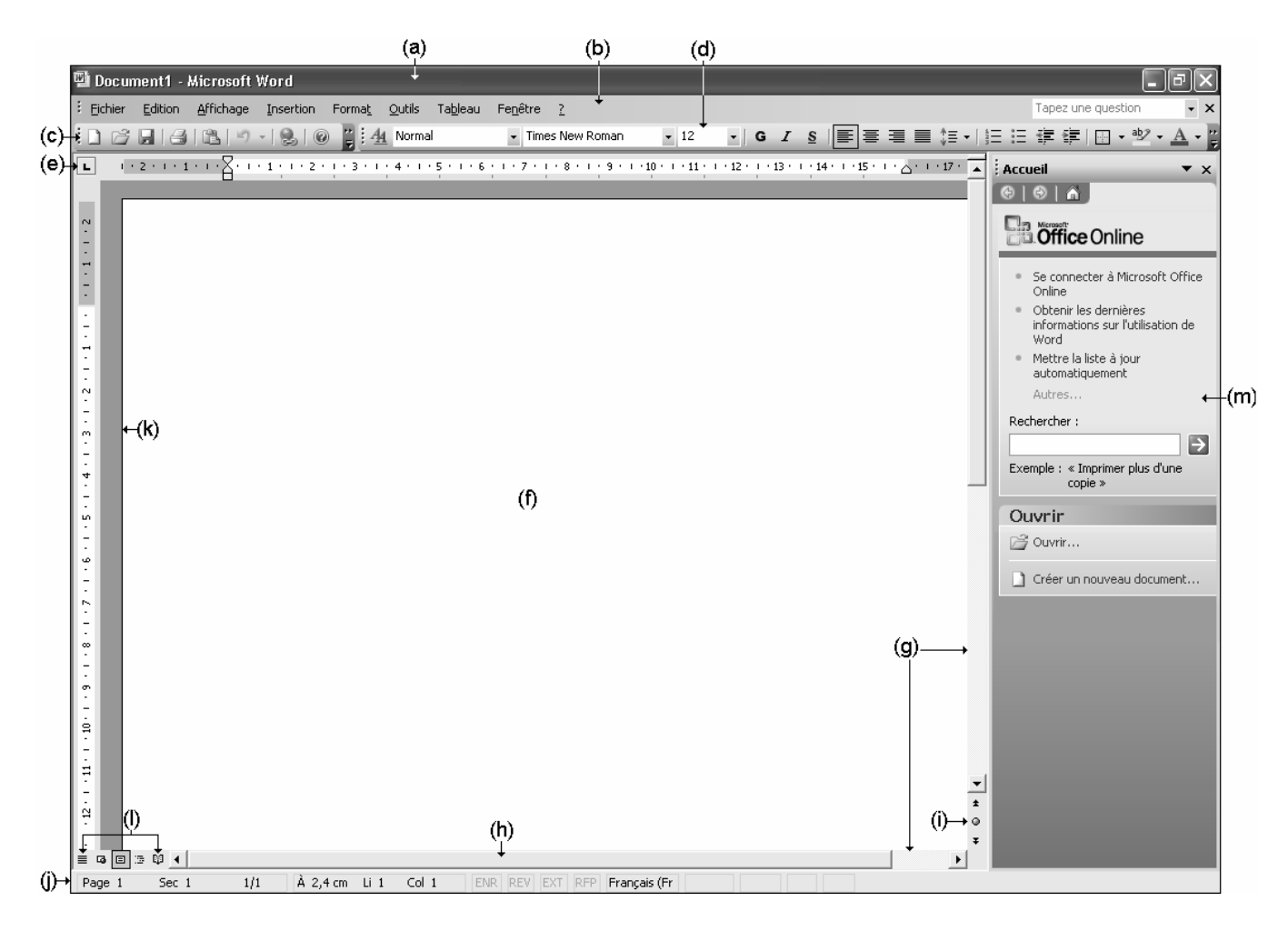

9 La **barre de titre et des icônes (a)** : à gauche, l'icône du menu **Système** de l'application Microsoft Word ( ) suivi du nom du document actif, ici, **Document1** car il s'agit d'un éventuel Nouveau document ; lui-même suivi du nom de l'application (Microsoft Word).

À droite, les boutons **Réduire, Niveau inférieur** (ou **Agrandir)** permettent de réduire Ou de restaurer la taille de la fenêtre ; le bouton **Fermer** permet de fermer l'application ou Le document.

- $\checkmark$  La **barre des menus (b)** contient les noms des divers menus de l'application Word et la zone de saisie **Tapez une question** qui vous permettra d'afficher l'aide correspondant à une question ou un mot clé que vous aurez saisi. À droite, le bouton **Fermer la fenêtre**  est visible uniquement lorsqu'un seul document est Ouvert dans l'application.
- 9 Les **barres d'outils Standard (c)** et **Mise en forme (d)** se partagent une seule et même ligne.

#### **www.mathinfo.ift.fr**

Elles contiennent des outils qui sont en fait des "raccourcis" pour effectuer certaines manipulations sans passer par les menus et options. Si ces barres n'apparaissent pas sur votre écran, vous pouvez activer les options **Standard** et **Mise en forme** du menu **Affichage - Barres d'outils**.

9 **La règle (e)** : permet d'intervenir rapidement sur la présentation d'un texte. L'affichage de la règle se fait par **Affichage - Règle**.

 $\checkmark$  La **zone de travail (f)** : il s'agit de l'espace dans lequel les textes seront saisis et mis en Forme.

- 9 Les **barres (g)** et les **curseurs (h)** servent à visualiser les textes plus larges et/ou longs que L'écran de défilement.
- 9 Le bouton **Sélectionner l'objet parcouru (i)** : permet, comme son nom l'indique, de se déplacer dans le document en fonction du type d'élément qu'il contient : vous pouvez vous déplacer de champ en champ, de note de fin en note de fin...
- 9 La **barre d'état (j)** : est utilisée pour l'affichage d'informations, sur une commande sélectionnée, ou sur l'environnement de Word.
- 9 La **barre de sélection (k)** : est une colonne située le long du bord gauche de la fenêtre.Lorsque vous déplacez le pointeur de la souris dans cette barre, celui-ci prend la forme d'une flèche orientée vers le haut et la droite.
- 9 Le **mode d'affichage (l)** : il s'agit de boutons indiquant le mode d'affichage actuel du document (Normal, Web, Page, Plan ou Lecture).
- 9 Le **volet Office (m)** est une barre d'outils particulière contenant des liens vous permettant d'effectuer différentes tâches (créer un nouveau document, appliquer un style ou une mise en forme, insérer une image, réaliser un mailing...). Le volet Office **Accueil** est affiché par défaut à l'ouverture de Word.

## **3) Quitter Ms Word :**

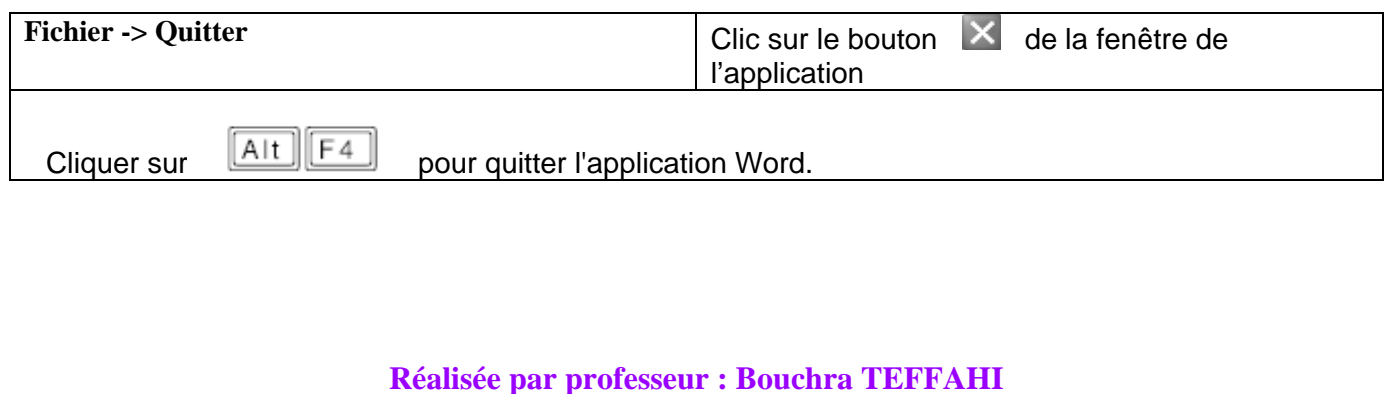

### **www.mathinfo.ift.fr**

- Si vous tentez de quitter Word alors que l'enregistrement d'un document n'a pas été fait, un message d'alerte s'affiche.
- Cliquez alors sur **Oui** pour enregistrer, sur **Non** pour quitter sans enregistrer le document ou sur **Annuler** pour ne pas quitter Word.
- o Vous pouvez aussi faire un double clic sur le bouton du menu Système de la fenêtre de l'application.

**Réalisée par professeur : Bouchra TEFFAHI**